# **Installing eTemperature**

#### **You must be logged in as administrator to install the software.**

### **Do NOT plug the USB reader in until AFTER installing the software.**

For technical support contact: sales@onsolution.com.au

### *Step 1: Insert the CD*

The following screen will appear:

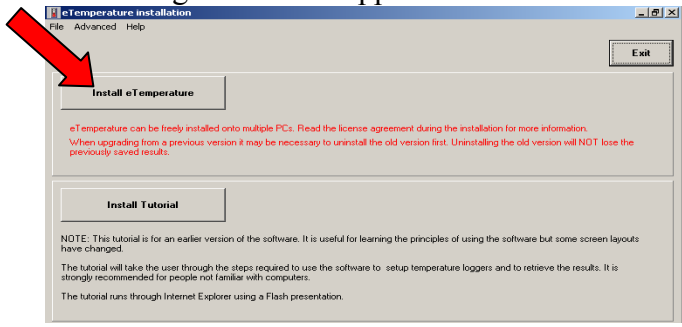

# *Step 2: Install eTemperature*

Press "Install eTemperature".

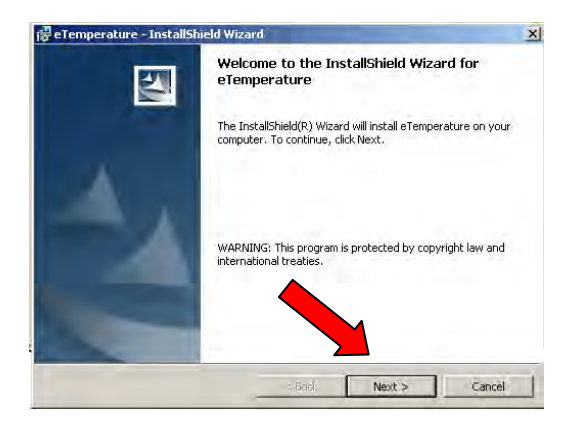

Press "Next".

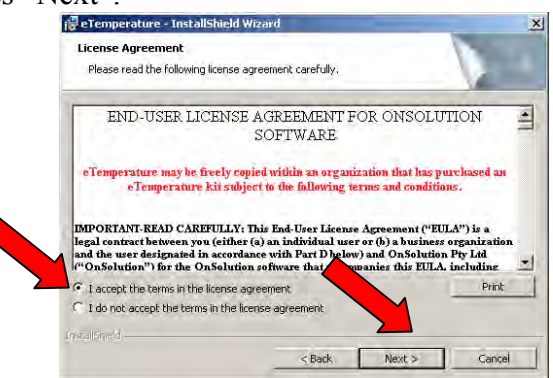

Select "I accept the terms in the license agreement" and press "Next".

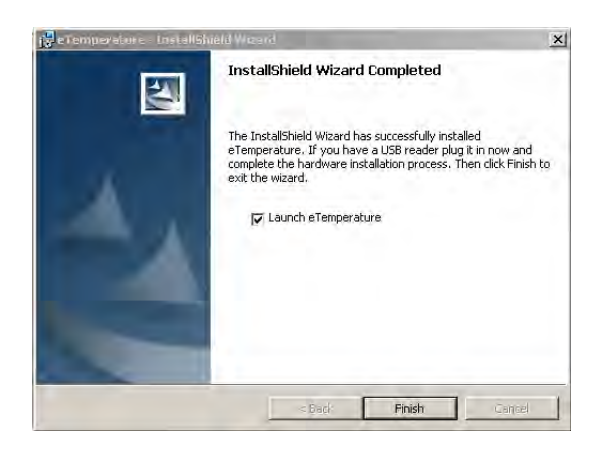

Do NOT press "Finish" yet.

# *Step 3: Plug in the reader*

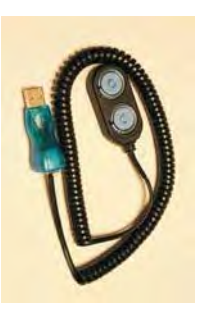

The reader is the cable that was supplied in the kit. It will typically be a USB device at one end and either a double blue circle or a 45° angled connector at the other.

The first time you plug in the reader you may be asked to do a hardware installation. Follow the prompts. Do not cancel out of the process. If in doubt, accept the default action. At one step you will be asked to proceed with an unsigned driver. Press "Yes" to continue with the installation.

# *Step 4: Run eTemperature*

Press "Finish". eTemperature will automatically start.

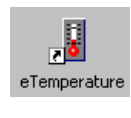

In the future, run eTemperature by double clicking on its icon or by finding it within the Start menu hierarchy.

You should see "Waiting" in the status area. If not, then configure the comm. port (step 4)

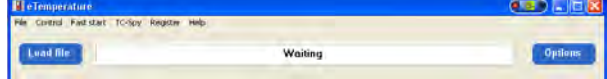

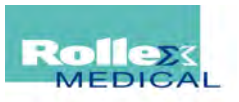

# **Configuring eTemperature**

#### *It is recommended that you run eTemperature once while still logged in as administrator.*

The following steps may not appear and can be disregarded.

### *Step 1: Enter the unlock code*

eTemperature is licensed per reader. It can be freely installed onto multiple PCs but when you plug in a reader for the first time you may be asked to enter an unlock code for the reader. If so, the following screen will appear:

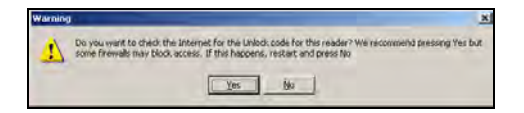

For networked PCs it is recommended that you press no. The following screen will appear:

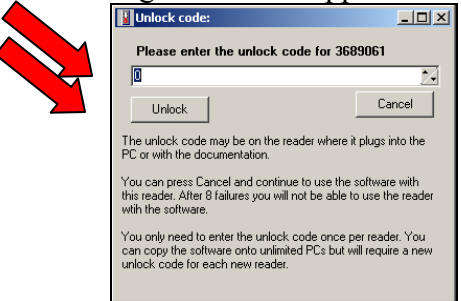

The unlock code can be found on a sticker on the USB connector where it plugs into the PC. Enter the unlock code and press "Unlock". You will not be asked to do this again.

### *Step 2: Registering eTemperature*

After a short time the following screen will appear:

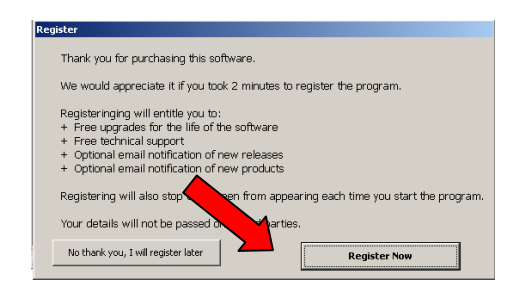

Press the "Register Now" button. The following screen will appear:

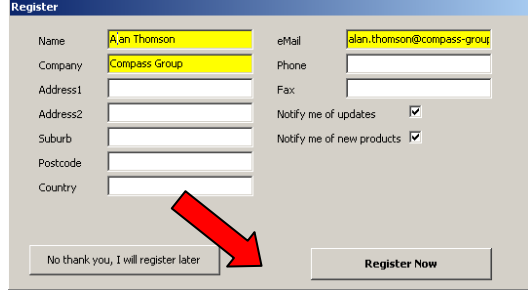

Fields in yellow are mandatory. Complete at least these fields and press the "Register Now" button.

eTemperature will attempt to send an email from your computer. You may see a message notifying you of this. If so, allow the email to be sent.

### *Step 4: Optional: Set the defaults*

If the options tab is not immediately displayed click on the "Options" button.

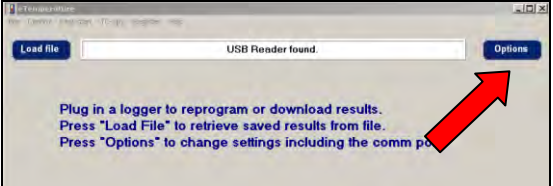

Press the "Options" button. The following screen will appear. Select the "Actions" tab.

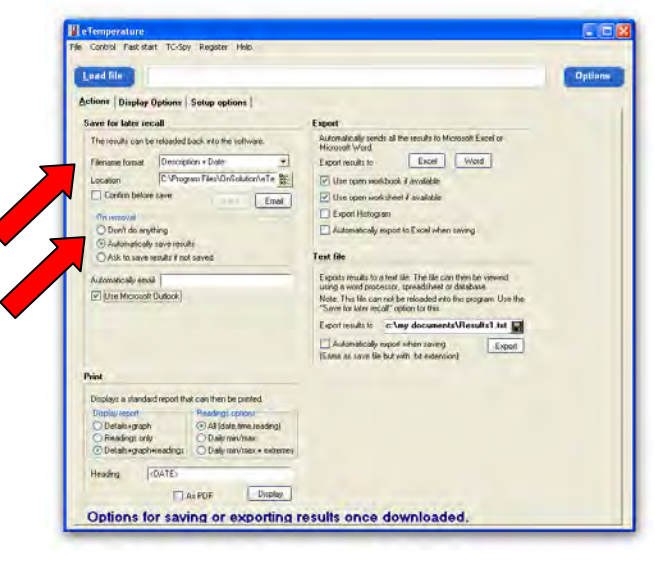

Ensure the "Filename format" is "Description + Date".

#### **It is recommended to set the "Location" to a backed up folder on a network drive.**

Ensure "On removal" is set to "Automatically save results".

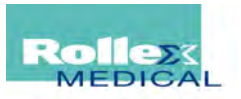

# **Setting up the logger**

### *Step 1: Plug in the reader*

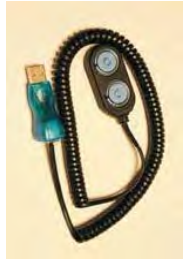

The reader is the cable that was supplied in the kit. It will typically be a USB device at one end and either a double blue circle or a 45° angled connector at the other.

### *Step 2: Run eTemperature*

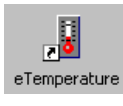

Run eTemperature by double clicking on its icon or by finding it within the Start menu hierarchy.

You should see "Waiting" in the status area.

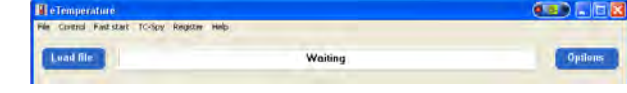

### *Step 3: Plug in the logger*

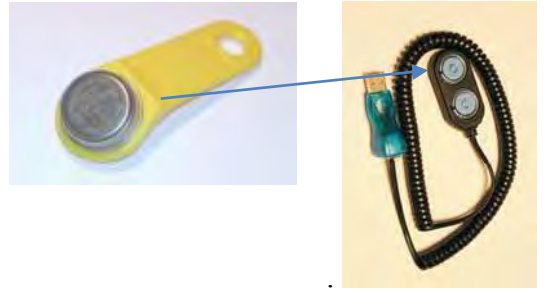

The logger is the small "watch battery" looking device that may be on a plastic holder. The logger will "click" into place The details tab should now appear with the following options available:

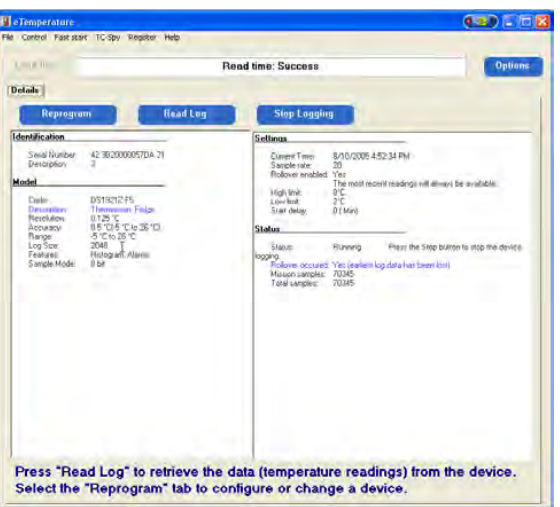

### *Step 4: Press "Reprogram"*

The following screen will appear:

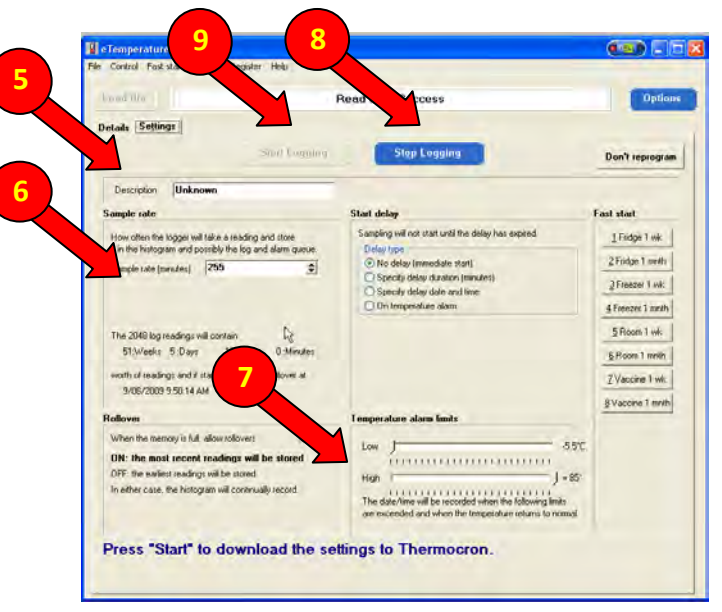

# *Step 5: Enter the description.*

The description should include the company name and item being monitored.

### *Step 6: Set the sample rate*

The sample rate is typically 5 to 30 minutes.

# *Step 7: Set the alarm limits*

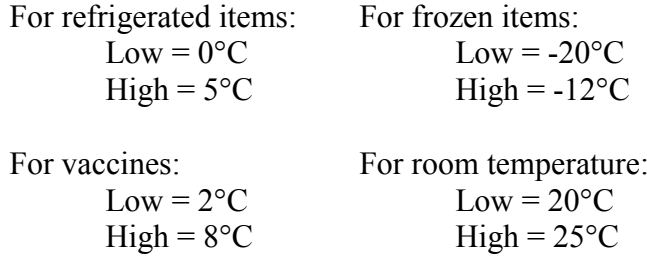

(Suggestions only. Values may vary depending upon country and contents.)

# *Step 8: Optional- Press "Stop logging"*

This is only necessary if the unit is running.

# *Step 9: Press "Start Logging".*

If the "Start Logging" button is not enabled but the "Stop Logging" is, then press it first.

### *Step 10: Remove the logger*

.

*Step 11: Repeat steps 3 to 9 for the other units.* 

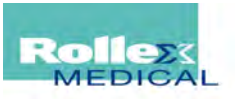

### **Step 1: Plug in the reader**

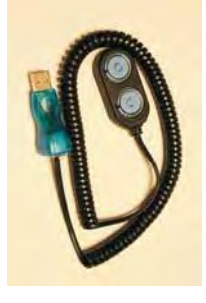

The reader is the cable that was supplied in the kit. It will typically be a USB device at one end and either a double blue circle or a 45° angled connector at the other.

#### *Step 2: Run eTemperature*

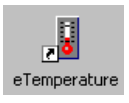

Run eTemperature by double clicking on its icon or by finding it within the Start menu hierarchy.

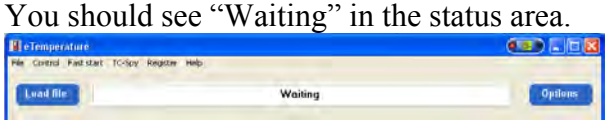

#### *Step 3: Plug in the logger into the reader*

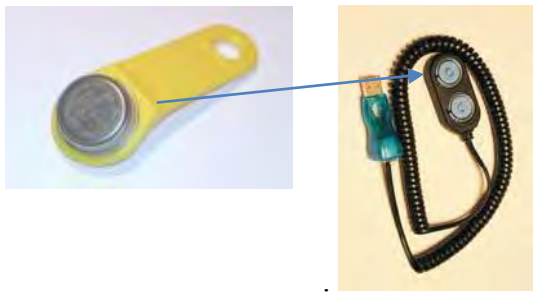

The logger is the small "watch battery" looking device that may be on a plastic holder. The logger will "click" into place The details tab should now appear with the following options available:

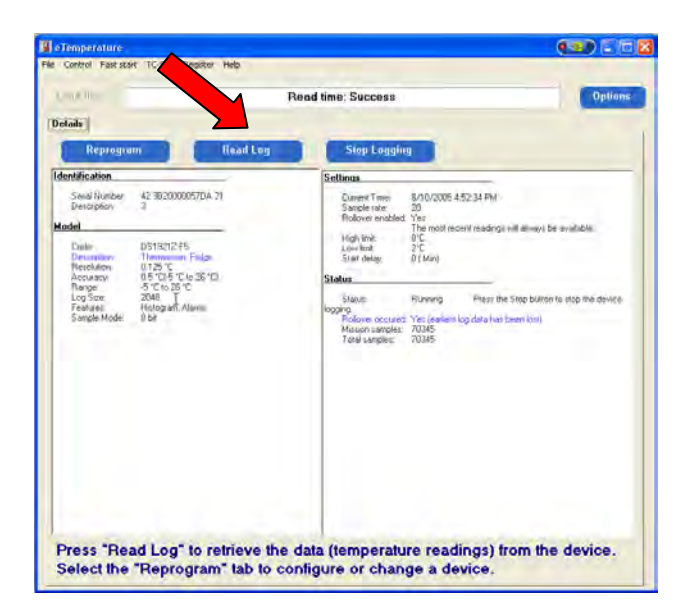

The status section (right hand box, lower section) displays if the unit is running and how many (mission) samples have been taken.

### *Step 4: Download the results*

Press the "Read Log" button.

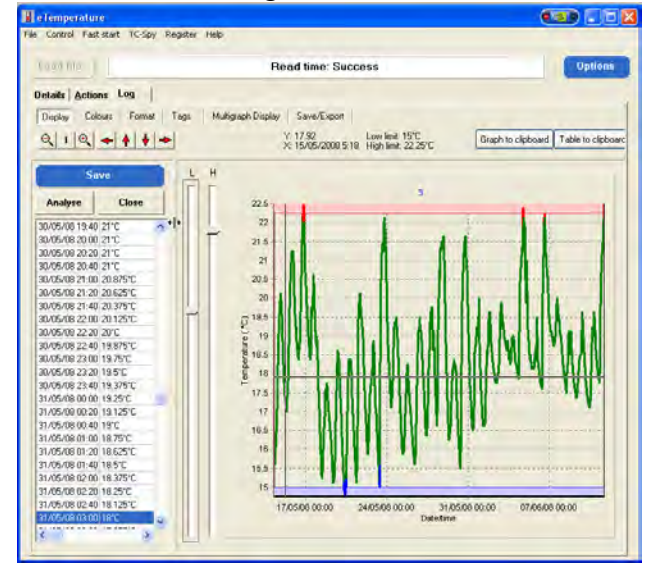

# *Step 5: (Optional) Save the results*

Press the "Save" button. Not required if automatic saving has been configured.

### *Step 6: Print the results*

Either:

- Press Ctrl-P, or
- Select the Actions tab

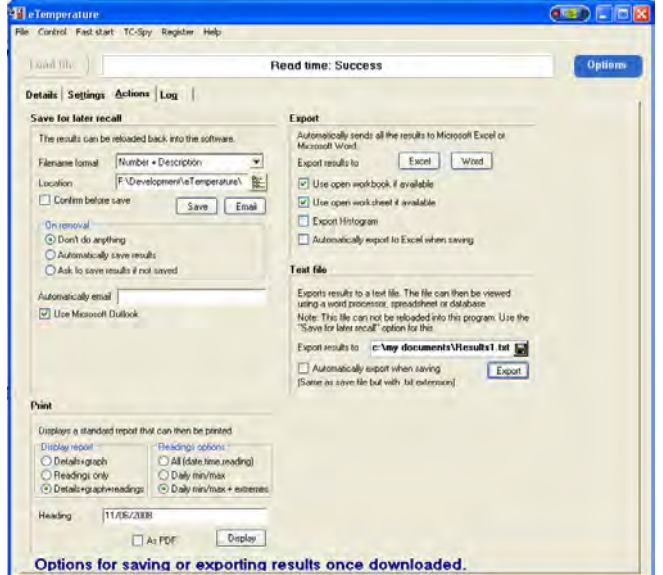

Select the required format in the "Print" section Press "Display".

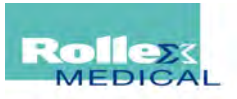

# **Analysing results in eTemperature**

#### *Step 1: Retrieve the results*

See "Downloading results in eTemperature"

Or

Press the "Load File" button. Note that this will be disabled if there is a logger in the reader.

The open file dialog box will appear. Select the required file.

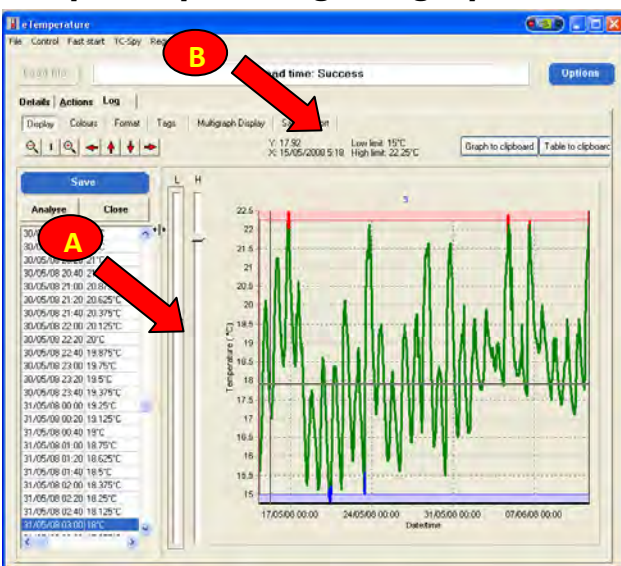

 *Step 2: Tips using the graph* 

If the alarm limits were set correctly then all readings in green should be acceptable. Readings in red were too warm and readings in blue were too cool. You can manually change the alarm limits by moving the slider bars (marked "A" above).

Clicking on the graph will automatically take you to the closest reading in the table/grid on the left.

Moving the mouse over the graph will update the cursor information ("B") with the date/time and temperature of where the mouse is over.

To zoom in hold down the left mouse button and drag from the top right to bottom left of the area you want to zoom in on. To zoom out, drag in any other direction.

To move the graph along (pan) hold down the right mouse button and drag it.

A demonstration of these features is available on youtube at:

[www.youtube.com/user/temperaturelogger](http://www.youtube.com/user/temperaturelogger)

or

[www.youtube.com/watch?v=nkX6aExxe8A](http://www.youtube.com/watch?v=nkX6aExxe8A)

### *Advanced Features*

The following features are available. If you require further information either consult the full manual or contact [sales@onsolution.com.au:](mailto:sales@onsolution.com.au)

- Export to Microsoft Excel or Microsoft Word
- Saving of graph to clipboard
- Analysis including averages, min/max, icedays and mean kinetic temperature
- Multiple results on one graph
- Steriliser analysis
- Food cooling analysis (HACCP compliance)
- Emailing results

# *Support Enquiries - Emailing eTemp Logs*

You can email your logs to us rather than faxing them, which is faster and easier for us to process.

To do so, click on the Reload File button (with no logger attached), navigate to the appropriate file, right click on the filename and choose Send To then Mail Recipient, and an email will pop up with the file attached ready to send. Just add the email address service@rollexmedical.co.nz and any message and hit send.

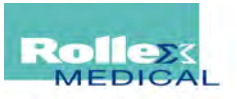